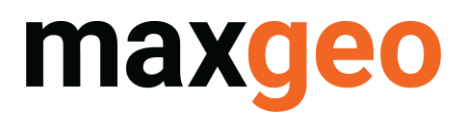

#### Assay Manager - How to Guide

The DataShed5 Assay Manager provides the ability for a user to query assay batches loaded, process, analyse, approve and report on assay batches by applying QC rules to assay batches that are loaded into the database.

The workflow for set up and use of Assay Manager is as follows

- 1. Create the QC rules:
	- Standards will check standard sample results are within 2 standard deviations of an expected Value.
	- Blanks will check blank sample results are within the Expected Min and Expected Max values.
	- Repeats will check repeat results are less than 10% difference from the original value
	- Screen test will check if the p75um result is greater than 80%
- 2. Create QC policy and assign QC rules to it
- 3. Assign QC policy to import layout

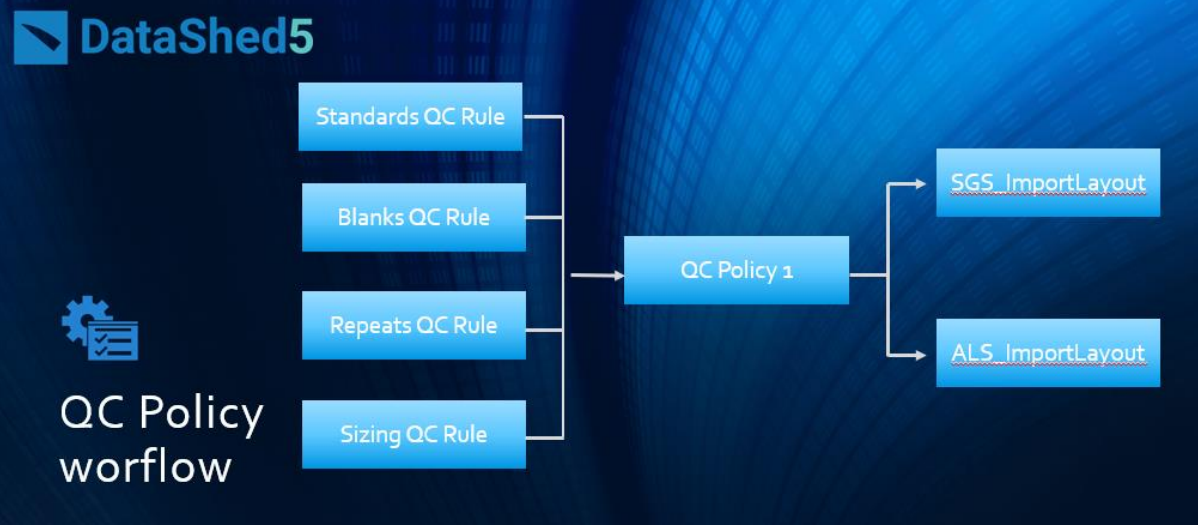

- 4. Load assays and DataShed5 will apply QC rules
- 5. Check QC results and approve/reject

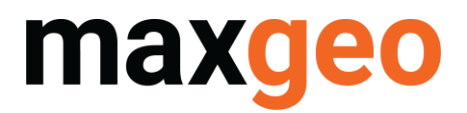

#### The assay loading workflow is as follows: Note the relevant Batch\_Status codes and Preferred values

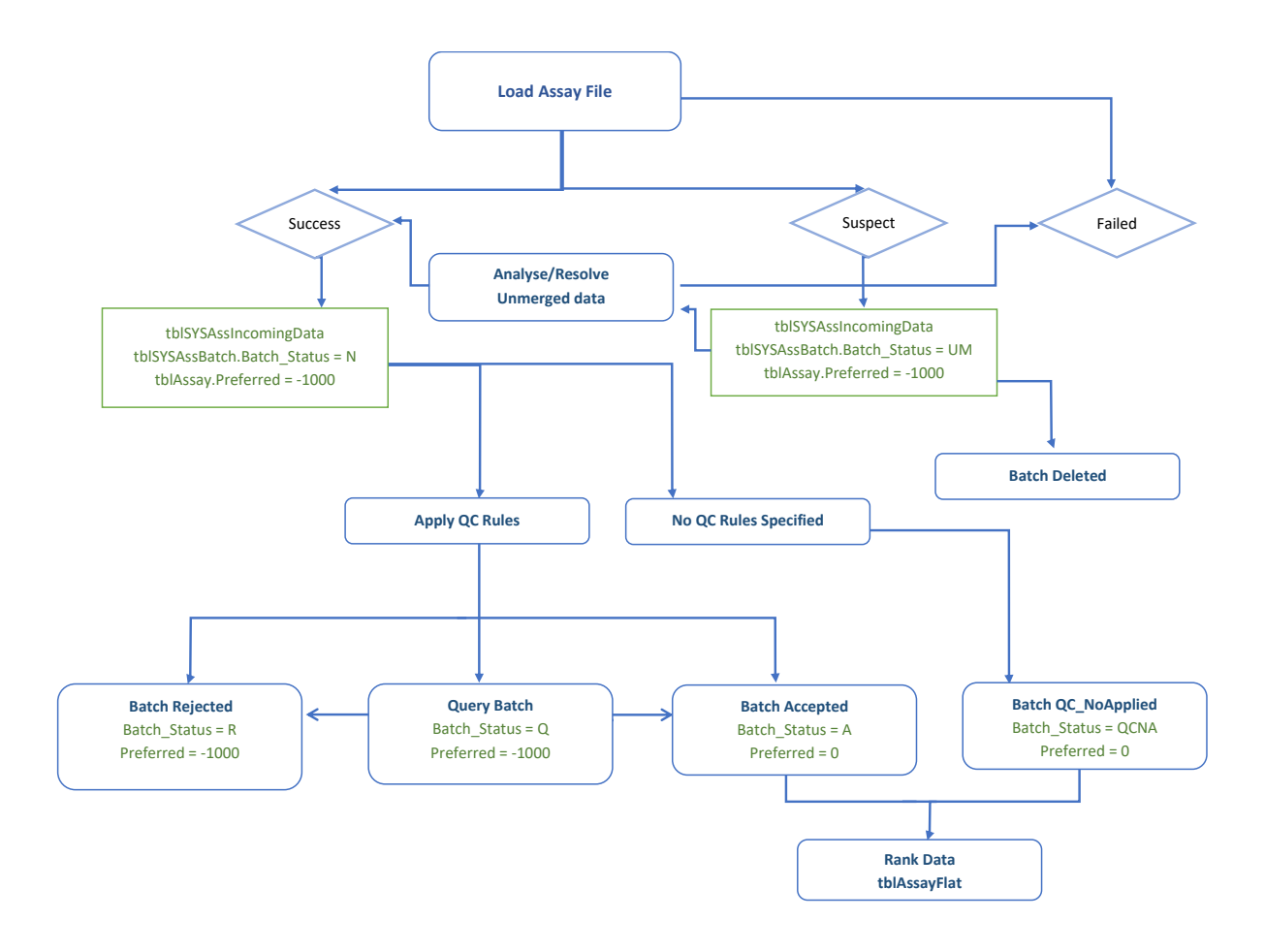

Security Levels for Users

- SysAdmin maintain assay library data, configure QC policy, Configure assay administration and delete batches
- UserPlus can edit batch data, process and approve batches
- Users can view and filter Assay Manager, analyse assay data using QAQC dashboard & assay batch status report

# maxg

# **DATASHED5 ASSAY MANAGER**

The Assay Manager screen has the following expandable components:

The Filters at the top allow the user to display just the required batches by defining dates, labs etc

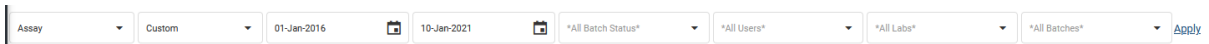

Once the filter is applied the Batch List shows the batch detail such as assigned Layout and Active QC Policy

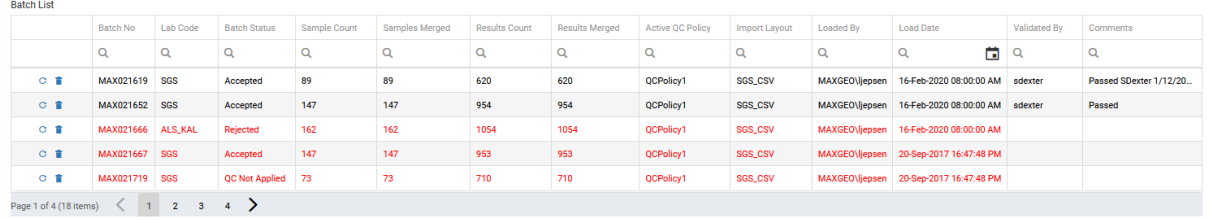

The process batch action ( $\epsilon$ ) is only available to SysAdmin and allows the user to reprocess the batch (eg for unmerged results or QC policy no assigned to import layout) which will retry merge, run the QC checker and rank the data if accepted.

The delete option  $($   $\bullet$  ) is only available to the SysAdmin and allows the user to delete a batch

The Batch Status values are:

- Accepted (A) all QC rules passed
- Queries (Q) one or more QC rule/s failed
- Unmerged (U) QC policy has not been applied due to eg missing sample numbers
- Rejected  $(R)$  all QC rules failed
- QC Not Applied (QC\_NA) QC no rules applied to batch (note: all historic batches prior to upgrade to MDS 4.6.5 will have QC Not Applied batch status)

Entries in red are batches that have not been validated.

The Unmerged Assay Results screen shows details of any batches that have not been merged

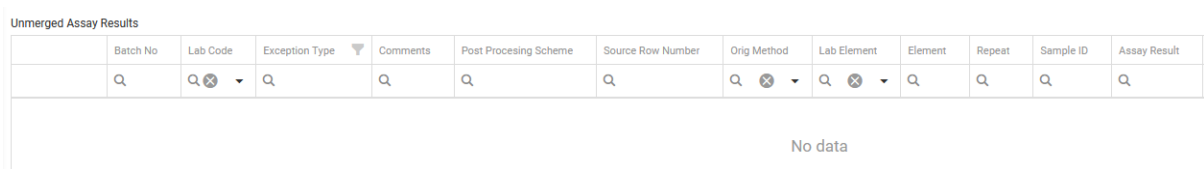

The Assay Batch Header screen show the details of the assay batch including dates, sample counts and validation status

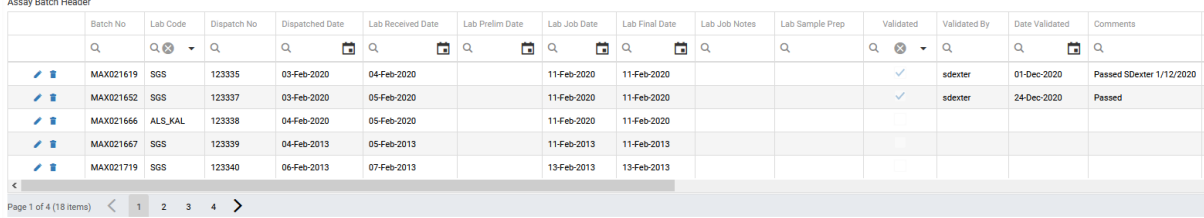

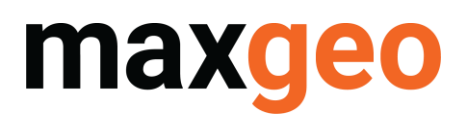

The Assay Batch Details screen shows the details of the assays completed such as assay method, element and limits

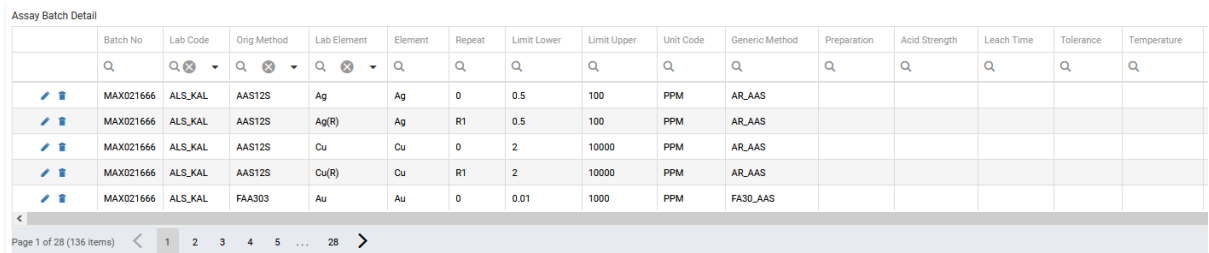

The QC Results screen shows the results of the QC rules applied. Each rule can be expanded to display the individual assay results

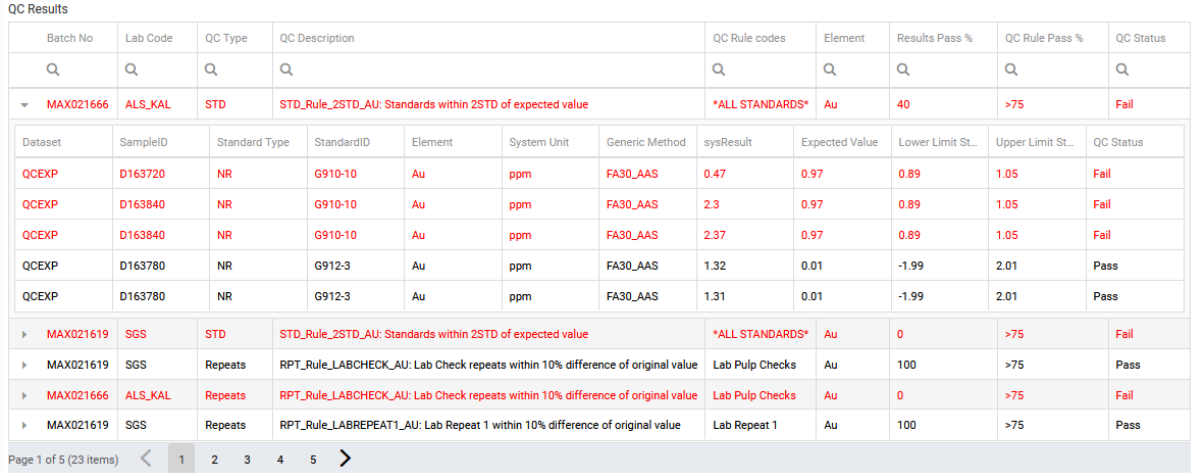

The **Batch Approval** screen allows the user to approve/reject a batch. Once a batch is approved it is automatically ranked. If the batch is loaded by AAL and is Accepted (eg passes all QC rules) accepted it is automatically validated.

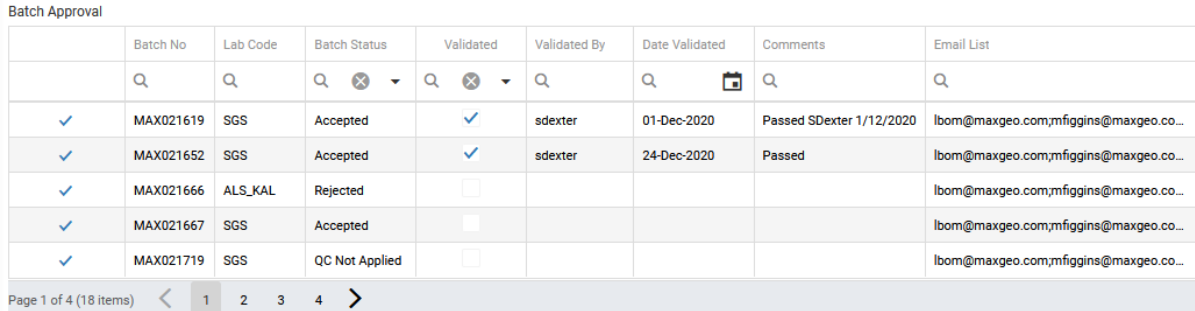

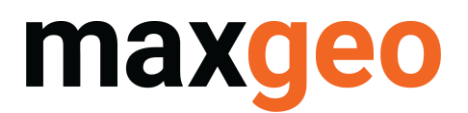

The configuration menu button ( $\equiv$ ) displays the following options:

**EE Library Tables 田 QC Rules Configuration 田 Assay Configuration** 

Library Tables allows the user to manage the library tables associated with the assay process including labs, elements, lab methods and the QC reference tables

Assay Configuration allows the user to manage the attributes that add columns to tblAssayFlat though RHNorm > details of AM\_RH\_Assay

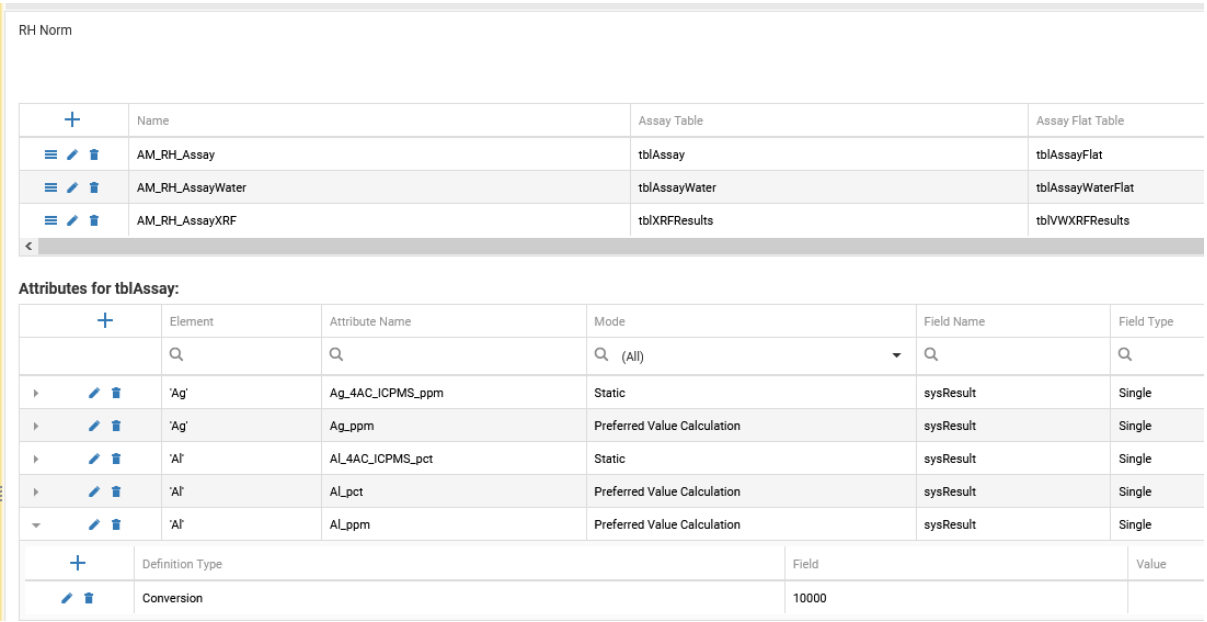

QC Rules Configuration allows the user to define the QC rules to be used. DataShed5 comes with standard QC rules for gold (Au) installed which can be used as templates for use with other elements.

The QC Rules Standards will check standard sample results are within 2 standard deviations of an expected Value.

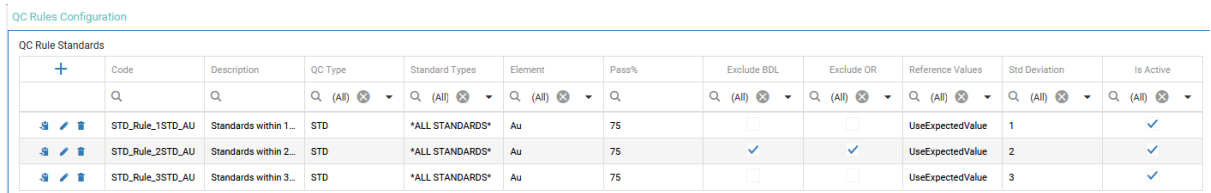

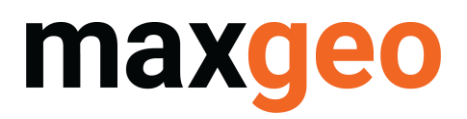

The Standards rule setup screen has the following components:

Code – the QC rule name Description – description of QC rule QC type – type of QC rule Standard Types – drop down allowing choice of standards available eg ALL, LAB, CLIENT Element – element to be assayed Pass% - percentage to pass rule for rule to be successful Exclude BDL/OR – exclude Below Detection Limit/OverRange values Reference Values – Standard Expected or Standard High Low value Standard Deviation – 1,2 or 3 STD Is Active – rule is active or not

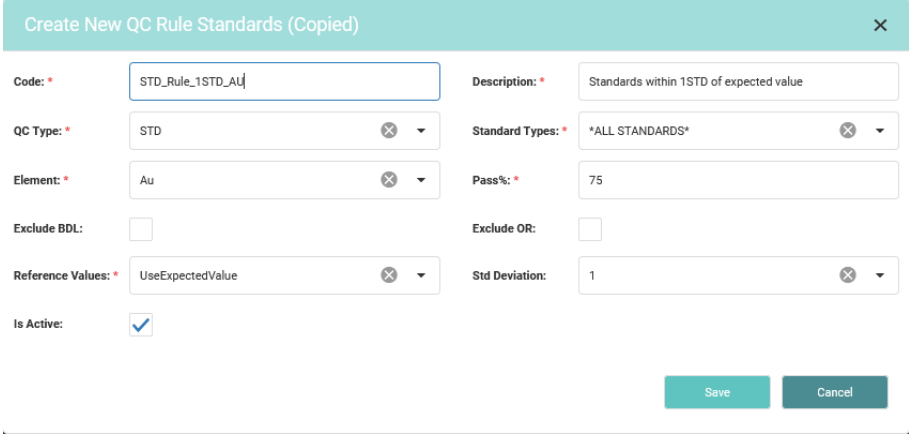

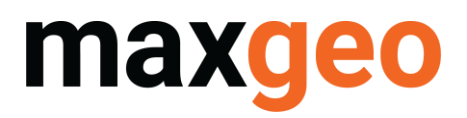

The Blanks rule setup screen has the following components:

Code – the QC rule name Description – description of QC rule QC type – type of QC rule Standard Types – drop down allowing choice of blanks available eg ALL, LAB, CLIENT Element – element to be assayed Pass% - percentage to pass rule for rule to be successful Exclude BDL/OR – exclude Below Detection Limit/OverRange values Reference Values – Blank Expected or Blank High Low value Standard Deviation – 1,2 or 3 STD Is Active – rule is active or not

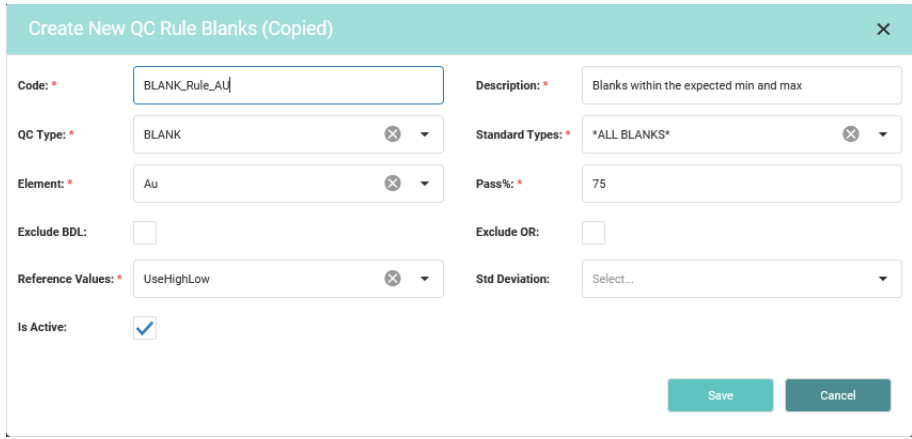

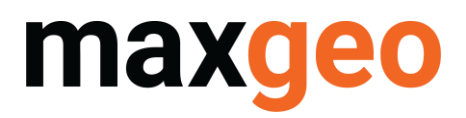

The Repeat rule setup screen has the following components:

Code – the QC rule name Description – description of QC rule QC type – type of QC rule Repeat Types – drop down allowing choice of repeats available eg Duplicate, Pulp, Repeat, Field, Lab Element – element to be assayed Pass% - percentage to pass rule for rule to be successful % Difference from Original Reference Value – value 0-100 Value \* Detection Limit (lower limit) – is a percentage that will determine if the repeat result fails or passes. Active – rule is active or not

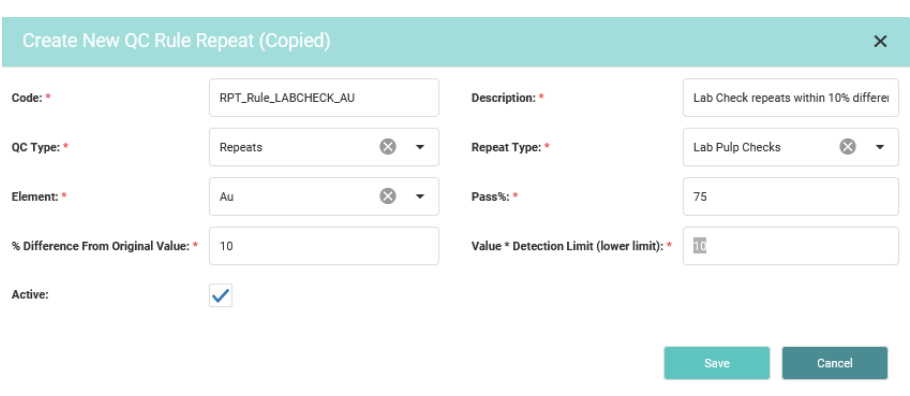

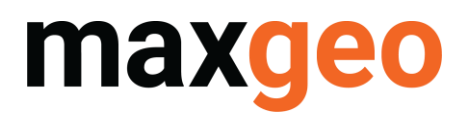

The Screen Test rule setup screen has the following components:

Code – the QC rule name Description – description of QC rule QC type – type of QC rule Element – element to be assayed Lower Limit – lower size value Upper Limit – upper size value Pass% - percentage to pass rule for rule to be successful Active – rule is active or not

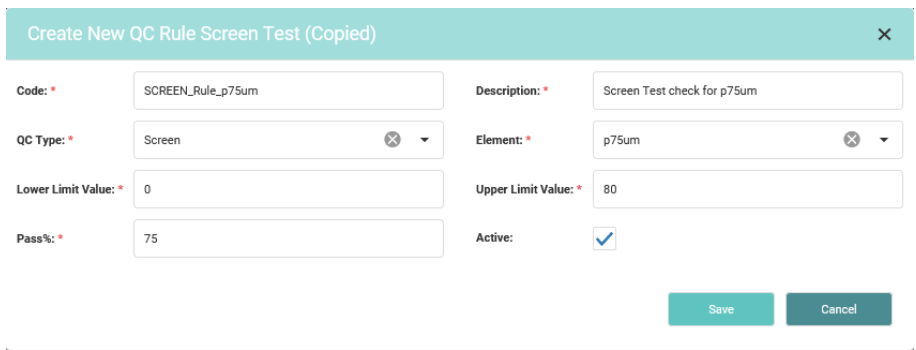

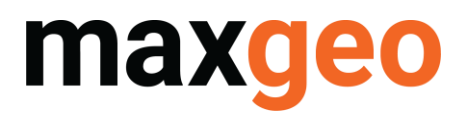

#### The QC Policy screen allows the user to create a QC Policy and name it

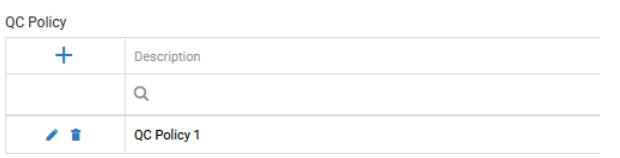

#### The QC Policy Rule screen allows the user to add QC Rules to a QC Policy

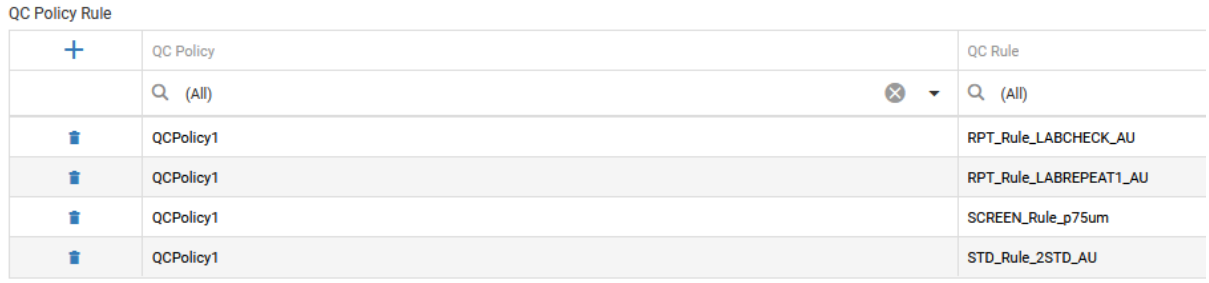

The QC Policy Layout screen allows the user to apply a QC Policy to an import layout. Each import layout can only have one QC Policy applied but one QC Policy can be applied to many different import layouts

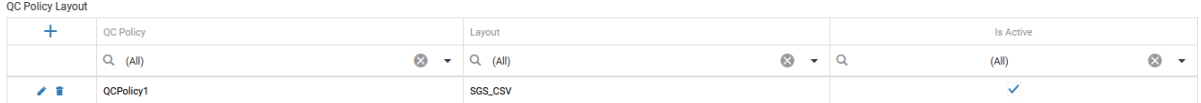

#### The QC Emails screen allows email recipients to be added to receive the Batch Approval Notifications

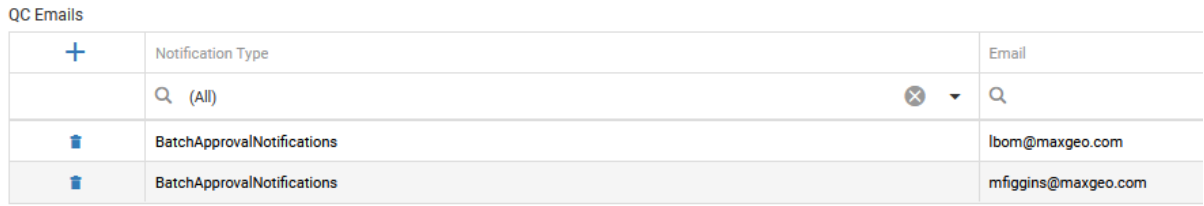

If you have any questions on how to use Assay Manager, please contact us servicedesk@maxgeo.com.